# **Focusrite Saffire :** Guide de prise en main

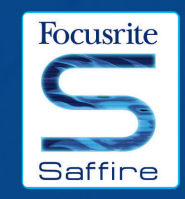

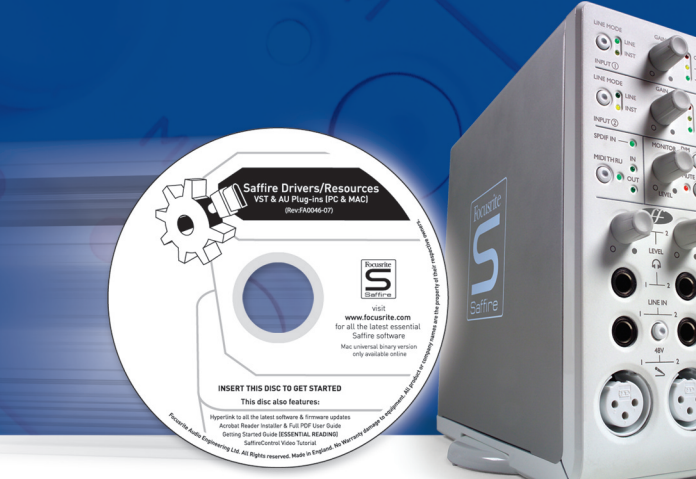

#### **ÉTAPE 1 : INSTALLATION DU SÉQUENCEUR**

1. S'il n'y a pas encore de séquenceur installé dans votre ordinateur, alors insérez le CD-ROM Cubase (le séquenceur fourni avec la Saffire). 2. A l'insertion du CD-ROM, l'installateur Cubase LE doit automatiquement démarrer.

3. L'installateur vous guidera lors de la procédure d'installation. 4. Une fois la procédure d'installation terminée, quittez l'installateur. NOTE POUR LES UTILISATEURS DE PC : POUR QUITTER L'INSTALLATEUR, CLIQUEZ SUR "L'HOMME SORTANT PAR LA PORTE" EN BAS EN GAUCHE.

#### **ÉTAPE 2 : INSTALLATION DU PILOTE ET DU LOGICIEL Installation sous Windows XP**

NE CONNECTEZ PAS LA SAFFIRE TANT QUE L'INSTALLATEUR NE VOUS DEMANDE PAS DE LE FAIRE.

- 1. Lancez l'installateur depuis le disque de ressources Saffire.
- 2. Durant la procédure d'installation, vous verrez le message suivant :

"Le logiciel que vous installez n'a pas été validé lors du test permettant d'obtenir le logo Windows et vérifiant sa compatibilité avec Windows XP". Sélectionnez "Continuer" pour poursuivre.

3. Il vous sera maintenant demandé de connecter votre Saffire à votre PC à l'aide du câble Firewire 6 broches (IEEE 1394). Vous pouvez utiliser le port 1 ou 2.

NOTE :Veuillez utiliser le câble Firewire fourni car d'autres câbles peuvent ne pas être compatibles. Si l'ordinateur/portable n'a qu'un petit port Firewire 4 broches, alors un câble Firewire différent sera nécessaire; notez que dans ce cas, l'alimentation externe sera aussi requise puisque les ports Firewire 4 broches ne fournissent pas d'alimentation. Le câble Firewire 4 broches n'est pas fourni.

4. Une fois la connexion faite, les pilotes et plug-ins Saffire sont installés automatiquement. Soyez patient durant cette procédure.

5. A l'ouverture de votre séquenceur, vous devez autoriser vos plug-ins Saffire\*.

6. Une fois l'installation terminée, vous pouvez quitter l'installateur. 7.Vous êtes maintenant prêt à lancer SaffireControl.

8. La première fois que vous lancez SaffireControl, il peut vous demander de mettre à jour le système d'exploitation interne de la Saffire (firmware). Assurez-vous d'avoir une connexion internet et suivez les instructions à l'écran.

#### **Installation sous Mac OS X**

1. Connectez votre Saffire à votre Mac à l'aide du câble Firewire 6 broches (IEEE 1394).

NOTE : Certains des premiers Powerbook peuvent toujours nécessiter l'alimentation externe de la Saffire (si l'écran s'éteint, alors vous avez besoin de l'alimentation externe. C'est un problème du Powerbook lui-même).

2. Insérez le disque de ressources Saffire et cliquez sur l'icône "CLICK ME FIRST".

3. Suivez simplement les instructions affichées à l'écran.

4. Durant l'installation, vous devrez autoriser vos plug-ins Saffire\*. Nous vous recommandons d'utiliser SAFARI comme navigateur internet.

5. Une fois l'installation terminée, vous pouvez quitter l'installateur.

6. Si pour une raison quelconque vous ne pouvez pas terminer votre procédure d'autorisation, vous pouvez ré-essayer en lançant le logiciel d'autorisation installé dans Applications/Saffire.

7. Vous êtes maintenant prêt à lancer SaffireControl.

8. La première fois que vous lancez SaffireControl, il peut vous demander de mettre à jour le système d'exploitation interne de la Saffire (firmware). Assurez-vous d'avoir une connexion internet et suivez les instructions à l'écran.

*\* Le logiciel d'autorisation Pace Authoriser vous guidera tout au long de cette procédure. Nous vous recommandons fortement d'utiliser l'option d'autorisation par internet car elle permet l'autorisation immédiate de vos plug-ins.*

Une fois les pilotes/logiciels installés, la Saffire est prête à l'emploi. Toutefois, elle doit être sélectionnée comme l'interface audio qu'utilisera la plate-forme séquenceur/enregistreur utilisée, aussi consultez le mode d'emploi du logiciel en question pour des instructions sur la façon de faire. Si vous utilisez Cubase, alors allez simplement dans l'option Device Setup (Configuration de périphérique) du menu Devices (Périphériques) et sélectionnez Saffire comme interface audio (VST Multitrack).

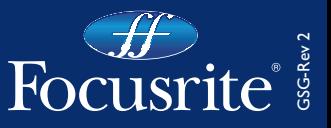

## **Connexions et commandes de la face avant**

#### **Sélecteur d'entrée et réglage de gain 1**

Les deux sections du haut permettent de régler le gain des deux entrées analogiques à l'aide des boutons correspondants. Le niveau de l'entrée concernée est indiqué par le témoin dBFS adjacent à triple diode, un niveau correct ayant une diode verte constamment allumée avec clignotement occasionnel de la diode jaune, mais jamais de la diode de saturation rouge O/L, qui s'allume en cas d'écrêtage numérique. La touche d'entrée ligne (LINE) donne le choix entre une source de niveau ligne et un instrument (connecté en entrée jack 6,35 mm 3 contacts de la face avant), comme signalé par la diode correspondante.

#### **Commandes de niveau d'écoute (monitor) 2**

Le bouton de cette section contrôle le niveau d'un ou plusieurs signaux d'écoute selon les réglages du logiciel SaffireControl (par défaut, il contrôle le niveau des sorties 1 et 2), avec des boutons DIM (pour atténuer le niveau de 12 dB) et MUTE (coupure du son) en cas de besoin. Il peut aussi simultanément servir à contrôler le niveau de sortie stéréo supplémentaire en activant le bouton de contrôle par l'interface (H) en section de sortie stéréo correspondante du logiciel SaffireControl (voir schéma ci-contre).

#### **Affichage et contrôle numérique et MIDI 3**

Quand un signal SPDIF (numérique) arrive en entrée cinch (RCA/phono) SPDIF de la face arrière, la diode SPDIF IN de cette section s'allume. De même, les diodes MIDI IN et OUT s'allument si un signal MIDI est respectivement reçu ou transmis. Si la touche MIDI THRU est activée, ce qui est indiqué par la diode correspondante, les données MIDI reçues en entrée MIDI sont renvoyées directement en sortie MIDI sans avoir à lancer aucun logiciel séquenceur.

#### **Sorties et commandes de niveau casque 4**

Cette section possède deux prises jack 6,35 mm stéréo pour des mixages indépendants au casque. Non seulement le niveau de chaque signal de casque peut être indépendamment contrôlé (à l'aide du bouton correspondant), mais la balance de chaque signal peut être réglée à l'aide des possibilités de mixage personnalisé du logiciel SaffireControl fourni.

#### **Entrées microphone et ligne 5**

Les entrées de face avant sont prévues pour des sources de type microphone et ligne. Brancher une source à une entrée ligne (LINE) désactive l'entrée micro correspondante, aussi veillez à ce que rien ne soit connecté en entrée ligne si vous voulez enregistrer avec l'entrée micro. S'il faut une alimentation fantôme, pressez simplement la touche 48V au-dessus des entrées micro, ce qui la fournira aux deux entrées. Si vous utilisez un microphone à condensateur, cette touche doit être activée. Si vous n'êtes pas sûr que votre microphone nécessite une alimentation fantôme, référez-vous à son mode d'emploi sous peine d'endommager certains microphones, particulièrement les microphones à ruban.

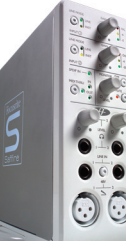

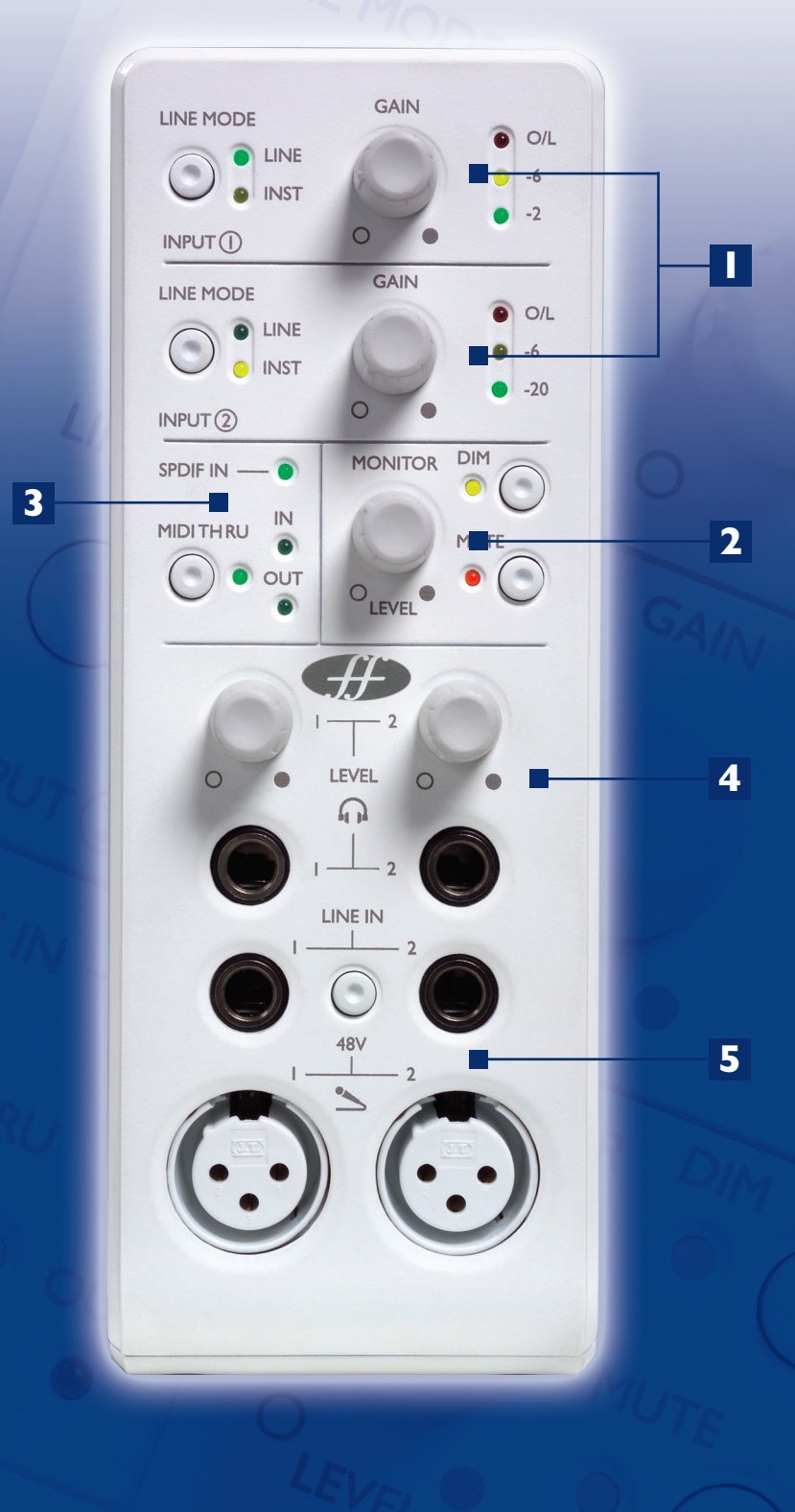

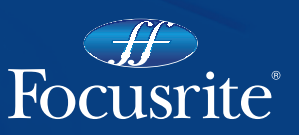

### **Enregistrement et écoute d'une source avec la Saffire**

Ce guide a pour but de vous donner quelques instructions simples et conseils sur la façon de faire entrer et sortir de l'audio de votre ordinateur à l'aide de la Saffire et du logiciel SaffireControl fourni. Pour des instructions plus détaillées, consultez les sections concernées du mode d'emploi Saffire et les fichiers d'aide sur www.focusrite.com.

Une fois que les pilotes ont été installés, que le logiciel séquenceur/enregistreur est en place et fonctionne et que la Saffire a été correctement configurée comme étant son interface audio, l'audio peut être enregistré.

1. D'abord, ouvrez l'application SaffireControl puis reliez à votre ampli ou à vos enceintes (si elles sont amplifiées) les prises jack 6,35 mm à 3 contacts des sorties I et 2 situées à l'arrière de l'interface. Sinon, branchez juste un casque en prise casque 1 de la face avant.

2. Pour enregistrer une source mono comme un chanteur ou un guitariste, branchez simplement un microphone dans la prise XLR de gauche en face avant de la Saffire et pressez la touche 48V (alimentation fantôme) si nécessaire.

L'alimentation fantôme n'est nécessaire que si vous utilisez un microphone à condensateur; la plupart des microphones dynamiques ne seront pas affectés par cette alimentation mais les microphones à ruban seront endommagés.

3. Maintenant, faites jouer ou chanter l'artiste et réglez le niveau d'entrée à l'aide du bouton de réglage de gain de la face avant. Tournez le bouton dans le sens horaire pour augmenter le niveau, en veillant à ce que la diode de saturation

rouge (O/L) en haut, ne s'allume jamais car elle témoigne d'une dépassement du niveau maximum du convertisseur numérique (point d'écrêtage).

Pour un affichage encore plus simple du niveau, observez l'indicateur de niveau en haut à gauche de la fenêtre SaffireControl (comme illustré).

4. Passez en mode Tracking (enregistrement) en pressant le bouton TRACK en bas à droite de la fenêtre SaffireControl complète (non représentée).

SaffireControl démarre en mode S/CARD (carte son), préréglage dans lequel seules les pistes lues par le séquenceur sont entendues (explication plus loin).

5.Vous entendrez la source d'entrée dans vos moniteurs et/ou casque.

La source enregistrée doit être entendue à la fois au casque et aux moniteurs car les curseurs INPUT MIX-P/BACK MIX seront tous en position centrale (comme illustré). Cela signifie que des quantités équivalentes des pistes lues par le séquenceur et de l'audio entrant seront envoyées à chaque paire de sorties stéréo. Si vous désirez n'écouter que l'audio enregistré, alors déplacez ce curseur en position extrême gauche.

6. Réglez le niveau des moniteurs, s'il y en a de connectés, en utilisant le bouton MONITOR de la face avant de l'interface (à condition que le bouton de commande par l'interface (H) soit allumé dans la section des sorties OUT 1 et 2 (voir illustration). Le niveau au casque peut également être réglé à l'aide du bouton de gain de casque en face avant (au-dessus de la sortie casque).

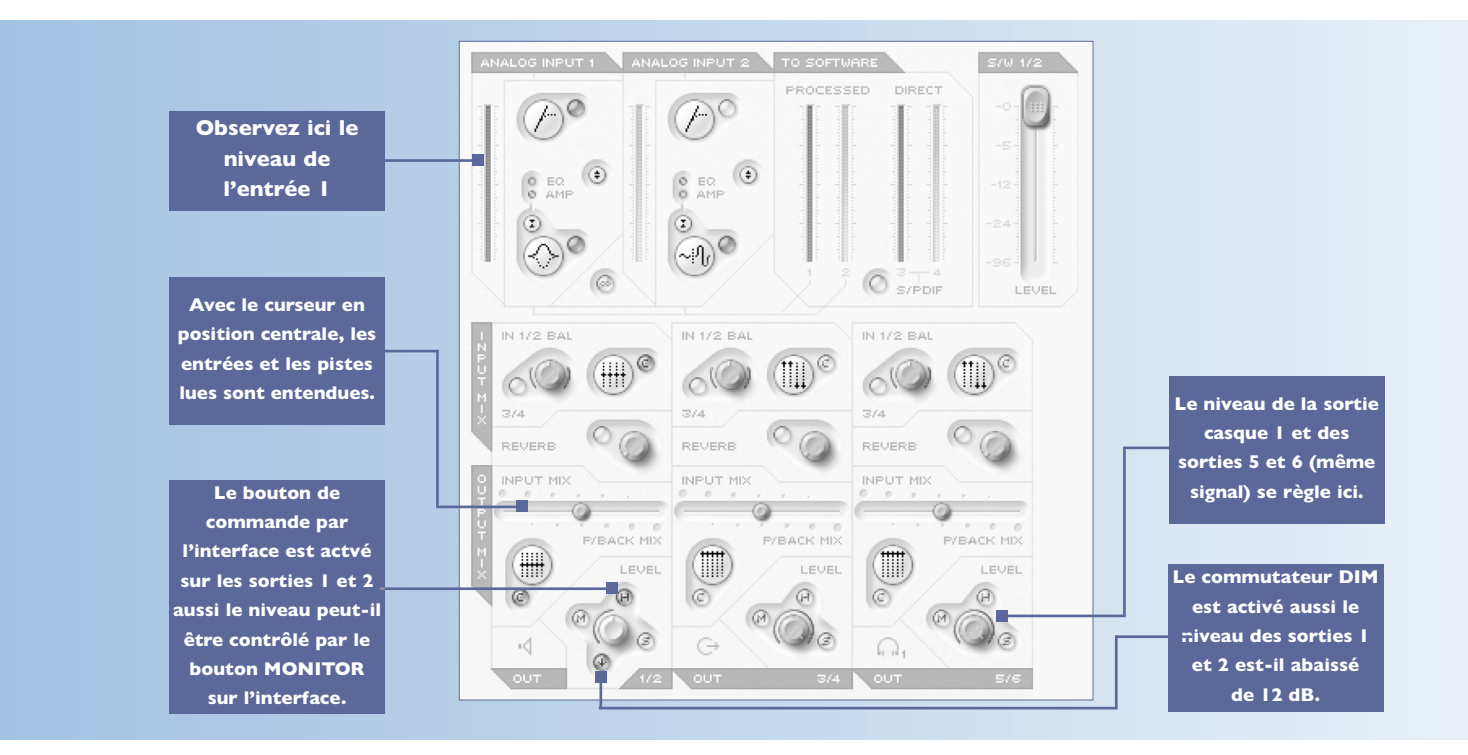

#### **MODE CARTE SON (S/CARD)**

SaffireControl démarre en mode carte son (S/CARD), qui est le mode à utiliser si vous voulez envoyer directement les sorties 1-8 d'un séquenceur vers les sorties analogiques 1-8 de la Saffire en vue de mixage/écoute de contrôle. Presser le bouton TRACK (tracking/enregistrement) en bas à droite de la fenêtre SaffireControl fait passer le logiciel en mode enregistrement, dans lequel on entend à la fois les entrées et les sorties. Pour revenir en mode S/CARD, pressez

simplement le bouton S/CARD en bas à droite de la fenêtre SaffireControl. Cela court-circuite les options complexes d'écoute de contrôle (monitoring) et retour de SaffireControl et fait se comporter la Saffire comme une simple carte son à 10 sorties (analogiques 1-8, numériques 9-10). Presser les boutons S/CARD et TRACK dans la SaffireControl et voir/écouter les résultats est une bonne façon de prendre en main le logiciel et d'apprendre comment les divers réglages de SaffireControl affectent les fonctions de l'interface.

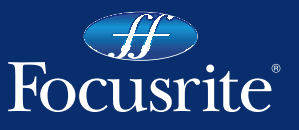